# Come risolvere un errore di report in tempo reale

# Sommario

[Introduzione](#page-0-0) **[Prerequisiti](#page-0-1) [Requisiti](#page-0-2)** [Componenti usati](#page-0-3) **[Convenzioni](#page-1-0)** [Problema](#page-1-1) **[Causa](#page-1-2)** [Soluzione](#page-1-3) [Soluzione per la causa 1: Impostazione errata del server proxy](#page-2-0) [Soluzione per la causa 2: RTR o sottosistema di database non in esecuzione](#page-3-0) [Soluzione per la causa 3: Ordine di binding NIC non corretto](#page-3-1) [Impossibile recuperare i report di Webview IPCC 7.x](#page-5-0) [Soluzione](#page-5-1) [La pagina Riqualificazione agente non viene visualizzata](#page-5-2) [Soluzione](#page-5-3) [Informazioni correlate](#page-5-4)

# <span id="page-0-0"></span>Introduzione

In questo documento viene descritto il motivo per cui si verifica un errore quando si cerca di eseguire un report in tempo reale e vengono fornite possibili soluzioni in un ambiente Cisco IP Contact Center (IPCC) Express.

# <span id="page-0-1"></span>**Prerequisiti**

### <span id="page-0-2"></span>**Requisiti**

Cisco raccomanda la conoscenza dei seguenti argomenti:

- Cisco CallManager
- Soluzioni Cisco Customer Response (CRS)

#### <span id="page-0-3"></span>Componenti usati

Le informazioni fornite in questo documento si basano sulle seguenti versioni software e hardware:

• Cisco CallManager versione 3.x e successive

 $\bullet$  Cisco CRS versione  $3 \times e$  successive

Le informazioni discusse in questo documento fanno riferimento a dispositivi usati in uno specifico ambiente di emulazione. Su tutti i dispositivi menzionati nel documento la configurazione è stata ripristinata ai valori predefiniti. Se la rete è operativa, valutare attentamente eventuali conseguenze derivanti dall'uso dei comandi.

#### <span id="page-1-0"></span>**Convenzioni**

Per ulteriori informazioni sulle convenzioni usate, consultare il documento [Cisco sulle convenzioni](//www.cisco.com/en/US/tech/tk801/tk36/technologies_tech_note09186a0080121ac5.shtml) [nei suggerimenti tecnici.](//www.cisco.com/en/US/tech/tk801/tk36/technologies_tech_note09186a0080121ac5.shtml)

### <span id="page-1-1"></span>Problema

Quando si tenta di eseguire un report in tempo reale dalla pagina Web di amministrazione dell'applicazione Customer Response (CRA) (vedere la Figura 1), il report ha esito negativo e viene visualizzato questo messaggio di errore:

Unable to connect to the server

Figura 1 - Esecuzione di un report in tempo reale dalla pagina Web Amministrazione CRA

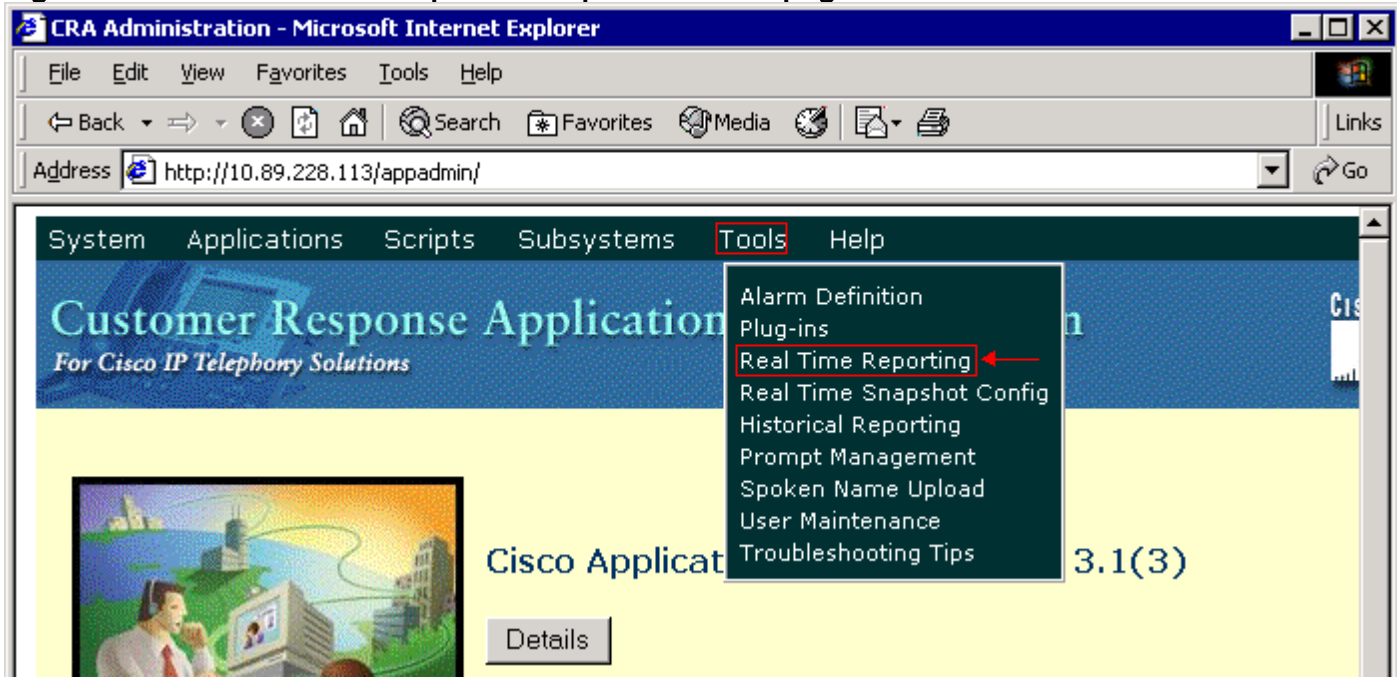

### <span id="page-1-2"></span>**Causa**

Questo errore può verificarsi per uno dei motivi seguenti:

- L'impostazione del server proxy nel browser impedisce la comunicazione RMI (Remote Method Invocation) originale.
- $\bullet$  Il sottosistema Response Time Reporter (RTR) o il sottosistema del database non è in esecuzione.
- L'ordine di binding della scheda di interfaccia di rete (NIC) non è corretto.

# <span id="page-1-3"></span>**Soluzione**

In questa sezione vengono fornite procedure dettagliate per risolvere il problema, a seconda della causa.

#### <span id="page-2-0"></span>Soluzione per la causa 1: Impostazione errata del server proxy

Per risolvere il problema, è possibile disattivare l'impostazione del server proxy per il browser. Attenersi alla seguente procedura:

- 1. Aprire una finestra del browser Internet Explorer.
- 2. Selezionare **Strumenti > Opzioni Internet**.Verrà visualizzata la finestra di dialogo Opzioni Internet.
- 3. Fare clic sulla scheda Connections (vedere la Figura 2).
- Fare clic su Impostazioni LAN.Figura 2 Finestra di dialogo Opzioni Internet 4.

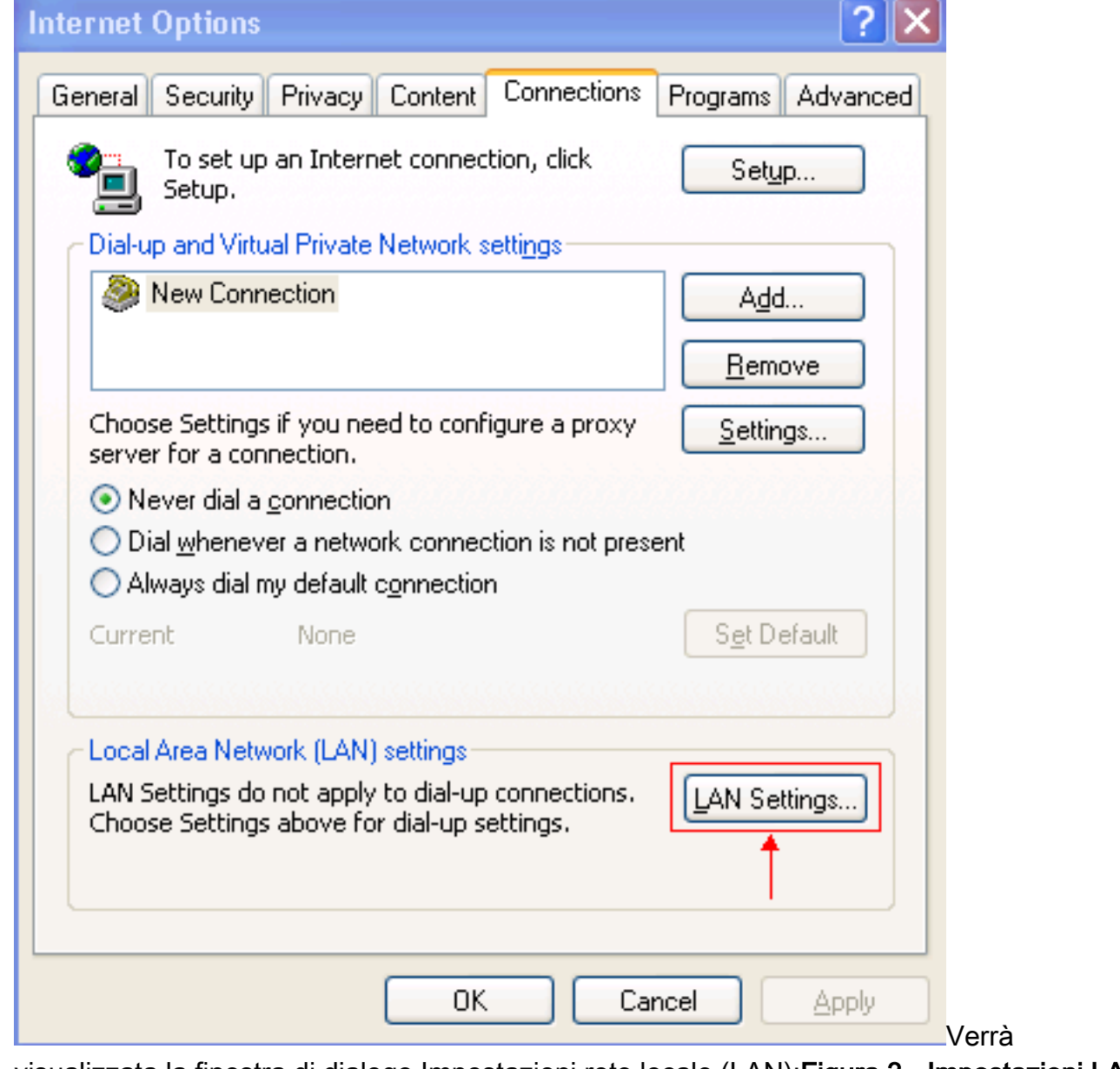

visualizzata la finestra di dialogo Impostazioni rete locale (LAN):Figura 3 - Impostazioni LAN

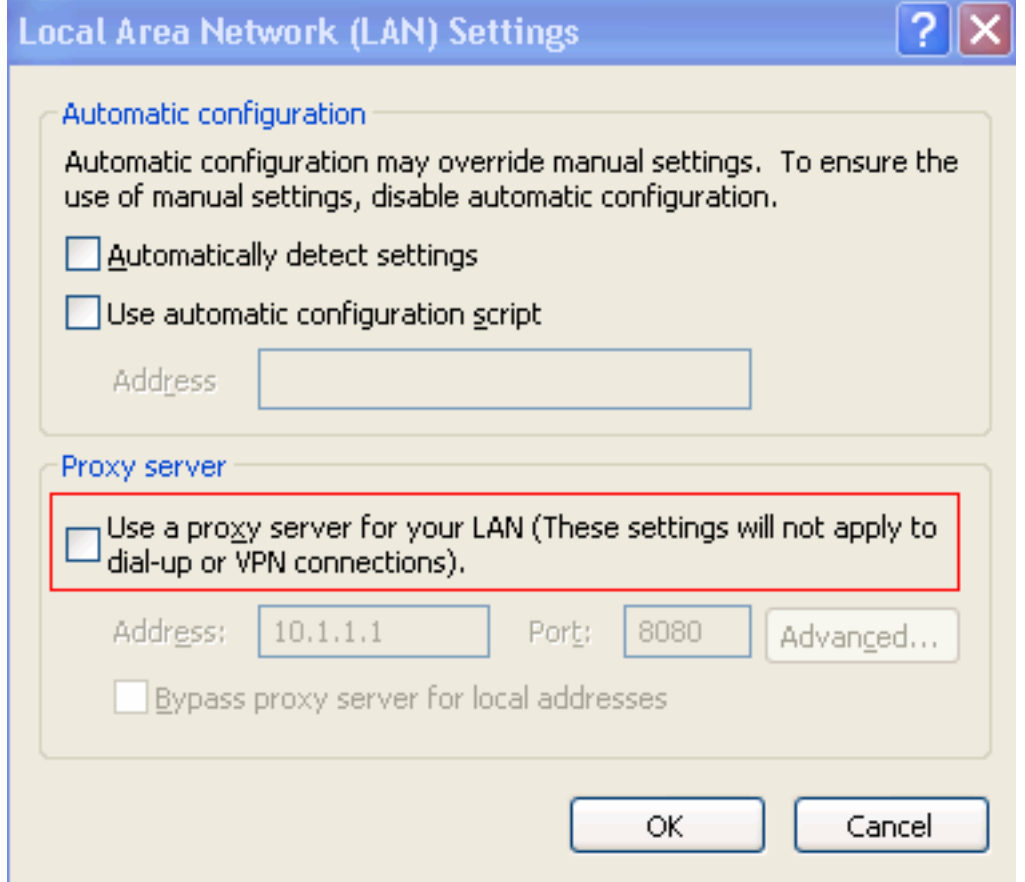

- 5. Deselezionare la casella di controllo Use a proxy server for your LAN nella sezione Proxy server (vedere la Figura 3).
- 6. Fare clic su OK due volte.

### <span id="page-3-0"></span>Soluzione per la causa 2: RTR o sottosistema di database non in esecuzione

Se l'errore si verifica perché il sottosistema RTR o il sottosistema di database non è in esecuzione, è necessario avviare il sottosistema per risolvere il problema. Attenersi alla seguente procedura:

- 1. Selezionare Sistema > Motore dalla pagina Amministrazione CRA.
- 2. Verificare se i sottosistemi RTR e database sono in funzione.Se uno dei sottosistemi non è in esecuzione, avviarlo.

#### <span id="page-3-1"></span>Soluzione per la causa 3: Ordine di binding NIC non corretto

Se sul server CRS su cui è in esecuzione il monitoraggio VoIP (Voice over IP) sono installate due schede NIC, verificare che:

- La scheda NIC per il normale traffico CRS ha priorità sull'ordine di binding TCP/IP.
- La scheda NIC per il traffico del monitor VoIP è associata al protocollo TCP/IP dietro l'altra scheda NIC.

Se il messaggio di errore viene visualizzato a causa di un ordine di collegamento NIC non corretto, completare i seguenti passaggi per modificare l'ordine di collegamento NIC:

- 1. Fare clic su Start > Impostazioni.
- 2. Fare clic con il pulsante destro del mouse su Rete e connessioni remote, quindi selezionare

Apri dal menu di scelta rapida.Viene visualizzata la finestra Rete e connessioni remote (vedere la Figura 4).

3. Selezionare Avanzate > Impostazioni avanzate Figura 4 - Rete e connessioni remote **D**I Network and Dial-up Connecti

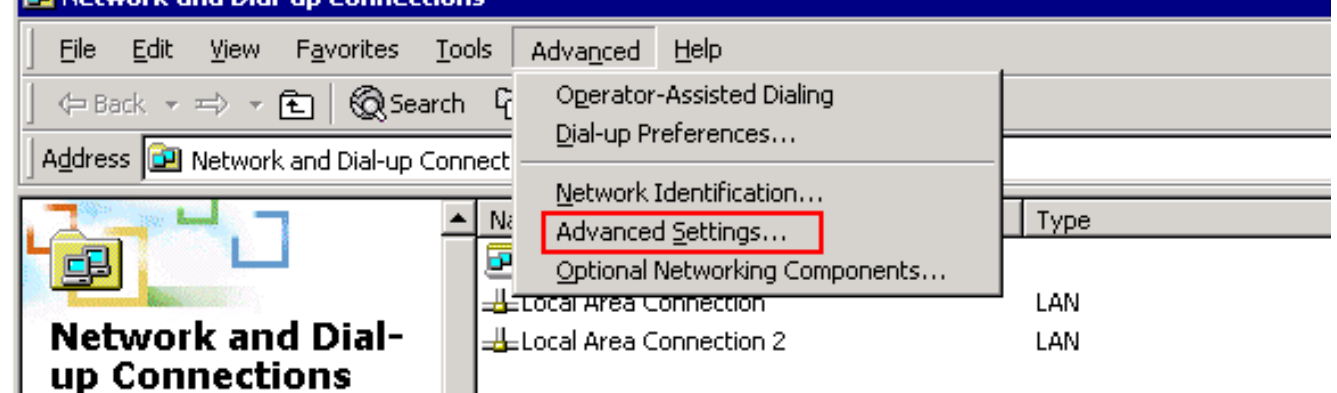

Viene visualizzata la finestra di dialogo Impostazioni avanzate:Figura 5 - Impostazioni

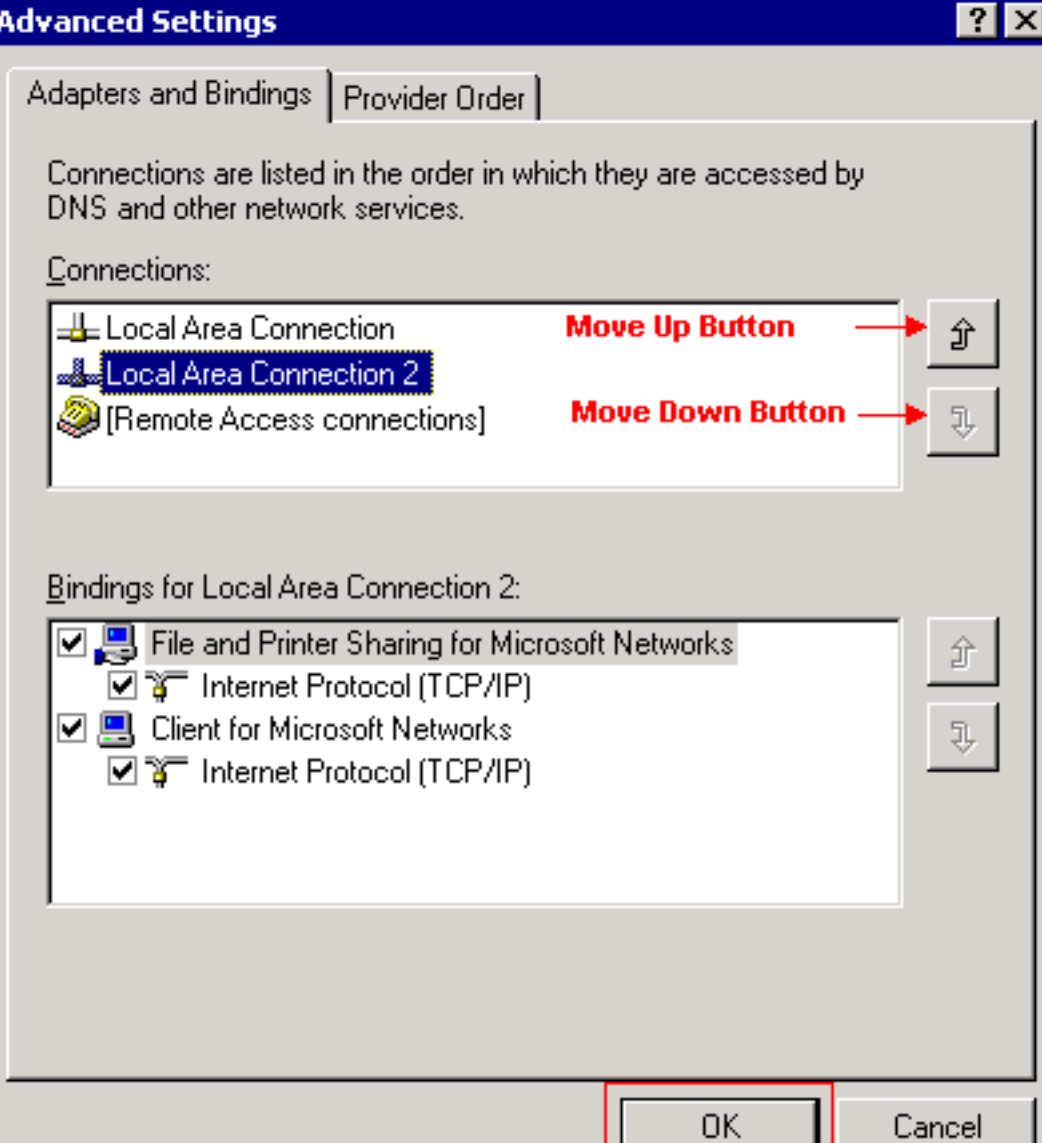

#### avanzate

- 4. Selezionare Local Area Connections 2 nella sezione Connections.
- 5. Fare clic sul pulsante Sposta su (vedere la Figura 5).
- 6. Fare clic su **OK** per implementare la modifica.Viene visualizzato il nuovo ordine di binding della scheda NIC:Figura 6 - Nuovo ordine di collegamento NIC

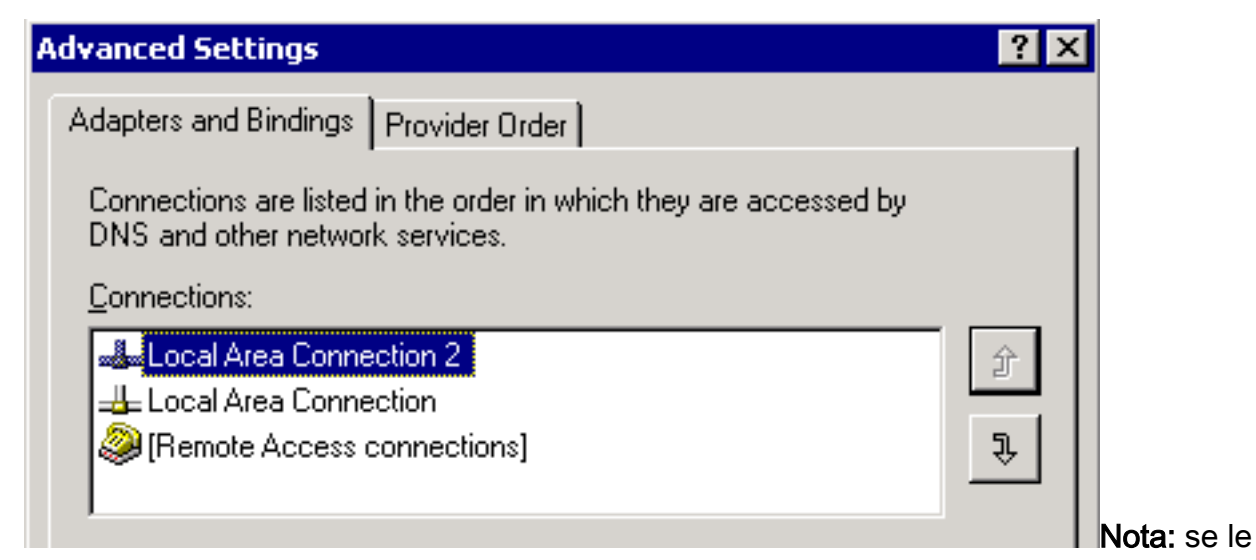

soluzioni precedenti non risolvono il problema, riavviare CRS Node Manager dai servizi di Windows come soluzione alternativa.

# <span id="page-5-0"></span>Impossibile recuperare i report di Webview IPCC 7.x

In un server HDS/webview appena installato, impossibile ottenere dati nel report webview. Il problema riguarda solo i report dell'agente in tempo reale.

#### <span id="page-5-1"></span>**Soluzione**

Èstata verificata la configurazione delle periferiche da Gestione configurazione e il nuovo HDS non è stato aggiunto alla distribuzione dell'agente (elenco delle workstation amministrative che riceveranno i rapporti dell'agente).

Il nuovo nome del sito Workstation di amministrazione (AW) è stato aggiunto alla lista di distribuzione. Questo ha risolto il problema.

### <span id="page-5-2"></span>La pagina Riqualificazione agente non viene visualizzata

Impossibile avviare il servizio Apache. Questo messaggio di errore viene ricevuto nel log std.out: Impossibile caricare server.xml

#### <span id="page-5-3"></span>**Soluzione**

Il problema è causato dalla mancanza del file server.xml nella cartella C:\icm\tomcat\conf. Per risolvere il problema, completare la seguente soluzione:

- 1. Creare una copia del file server.xml.custom dalla cartella C:\icm\tomcat\conf.
- 2. Rinominare il file come server.xml.
- 3. Avviare il servizio Apache.La pagina Ridefinisci le abilità viene quindi caricata correttamente.

### <span id="page-5-4"></span>Informazioni correlate

• [Documentazione e supporto tecnico – Cisco Systems](//www.cisco.com/cisco/web/support/index.html?referring_site=bodynav)